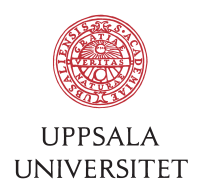

v1.4, October 19, 2017 Author: Tobias Holm

# SOP – User introduction to new computer (Mac)

**1 First time login**<br>1.1 Your new computer is connected to USER AD. To login the first time you need to connect the computer by using a network (Ethernet) cable. After the cable is connected, turn on the computer and wait for the login screen. Login using your AKKA-id and password A.

2 Software<br>2.1 If you need additional software on your computer, run "Managed Software Center" and see if the software is available there. To install a software click "Install" under the icon. Contact BMC-IT if you don't find the software you need. Some software requires a separate license and are not shown by default. When you request a "missing" software, BMC-IT will order a license (if needed) and distribute the software to "Managed Software Center" for your computer.

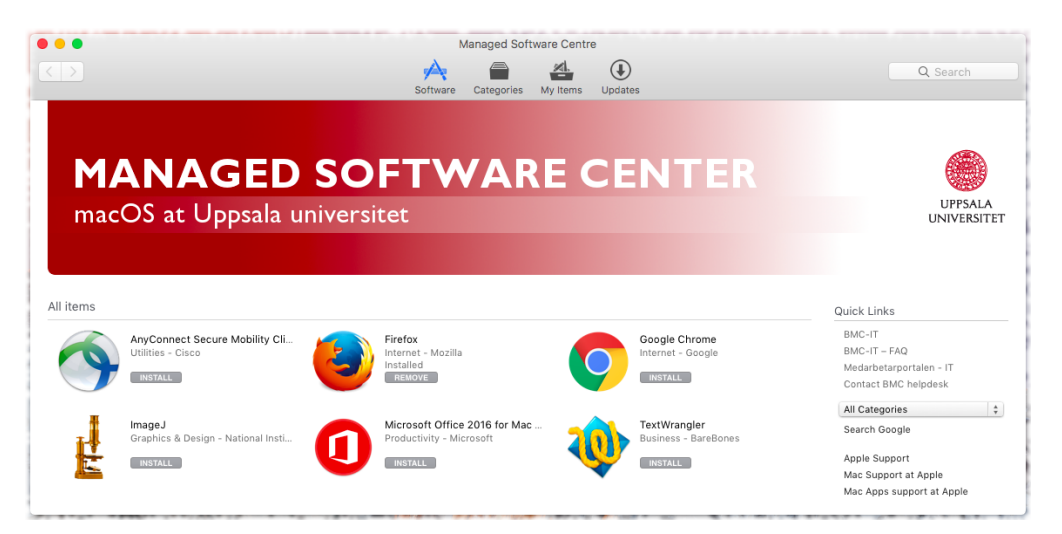

2.2 Avoid downloading software from internet, it often contains malware, backdoors and other unwanted code. If you're missing a software in Munki, contact BMC-IT and ask for the software. Maybe we can create the missing package for you.

3 Mail<br>3.1 Use "Outlook" or Mac "Mail" to read your mail. You can also access your mail using Outlook Web Access browsing to https://mail.uu.se and login using your AKKA-id and password A.

(read more on next page)

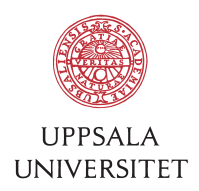

- 4 **Printers**<br>4.1 You can use "eduPrint-UU" to print. With eduPrint you can get printouts and scan documents up to A3-size using your UU pass card at eduPrint printers (available at multiple campus).
- 4.2 You can add printers using "System Preferences…" / "Printers & Scanners".
- 4.3 Some institutions have extra settings for "User Code" before you can print. Check http://it.bmc.uu.se/sop/ for instructions how to set this up. Read "SOP - Configure Ricoh printer in Win7 for FBV (v1.3).pdf" (also applies to Win10).

- 5 Files and backup<br>5.1 To create a mapping to your network home folder, start "Finder", press CMD+K and enter the server address. The address can be found at: http://it.bmc.uu.se/faq/?q=storage.path
- 5.2 Also create a mapping to your public folders used for collaboration.
- 5.3 You can drag the mappings to "Favorites" in "Finder" left tree view.

**6 Remote control**<br>**6.1** If you need help with your computer BMC-IT can remote control it. To use this tool, first contact BMC-IT and make sure a technician is ready to remote control you. You need to approve the access by giving the technician a "session code".

- 7 Wireless network<br>7.1 To connect your computer to Eduroam, click the Wi-Fi-icon. The first time you'll have to enter your **AKKA-id@user.uu.se** as username and password B. Turn off Wi-Fi on the computer if you're using a network cable to save radio space.
- 7.2 To change password B, use this link: https://akka-anv.uu.se

8 VPN<br>8.1 If you need to connect to HNAS or some other university system from home, a hotel or other external network you can use VPN. Contact BMC-IT to activate your AKKA-id for VPN. Install "AnyConnect Secure Mobility Client" from "Managed Software Center" and then start it. The server name is "vpn.uu.se" and you logon using your AKKA-id and password A.

9 Contact BMC-IT<br>9.1 If you need help, want to order a software or have other questions you can contact BMC-IT by sending an e-mail to helpdesk@bmc.uu.se. First you can check common questions here: http://it.bmc.uu.se/faq/ .